# RSA NetWitness Logs

Event Source Log Configuration Guide

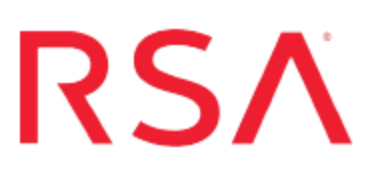

## **EMC Greenplum HD**

Last Modified: Thursday, August 10, 2017

### **Event Source Product Information:**

**Vendor**: [EMC](http://www.emc.com/) **Event Source**: Greenplum HD **Version**: 1.2 **Supported Platforms**: CentOS / Linux / UNIX **Additional Download**: nicsftpagent.conf.greenplumhd

### **RSA Product Information:**

**Supported On**: NetWitness Suite 10.0 and later **Event Source Log Parser**: greenplumhd **Collection Method**: File **Event Source Class.Subclass**: Storage.Storage

## **Configure Greenplum HD**

To configure Greenplum HD, you must complete these tasks:

- I. Configure Greenplum HD to generate logs
- II. Set Up the SFTP Agent
- III. Set up the File Service

## **Configure Greenplum HD to generate logs**

To configure Greenplum HD, you must configure the **log4j.properties** files to send syslog messages to RSA NetWitness Suite.

#### **To configure the log4j.properties file in Greenplum HD:**

- 1. Locate the **log4j.properties** file. The default location is **/etc/gphd/hadoop/conf/log4j.properties**.
- 2. Open the **log4j.properties** file, and change the line

```
log4j.logger.org.apache.hadoop.hdfs.server.namenode.FSNamesyste
m.audit=WARN
```
to

log4j.logger.org.apache.hadoop.hdfs.server.namenode.FSNamesyste m.audit=INFO

**Note:** This changes the event auditing from the WARN level to the INFO level.

3. Add the following lines to the **log4j.properties** file:

```
#
# HDFS Audit Logging for NetWitness
#
#Log at INFO level to DRFAAUDIT appender
hdfs.audit.logger=INFO,DRFAAUDIT
log4j.logger.org.apache.hadoop.hdfs.server.namenode.FSNamesyste
m.audit=INFO,DRFAAUDIT
#Do not forward audit events to parent appenders (i.e.
Namenode)
log4j.additivity.org.apache.hadoop.hdfs.server.namenode.FSNames
ystem.audit=false
#Configure local appender
```

```
log4j.appender.DRFAAUDIT=org.apache.log4j.DailyRollingFileAppende
r
log4j.appender.DRFAAUDIT.File=/var/log/gphd/hadoop/hdfs-audit.log
log4j.appender.DRFAAUDIT.layout=org.apache.log4j.PatternLayout
log4j.appender.DRFAAUDIT.layout.ConversionPattern=%d{ISO8601} %p
%c{2}: %m%n
log4j.appender.DRFAAUDIT.DatePattern=.yyyy-MM-dd
#
```
- 4. Save your changes to the **log4j.properties** file.
- 5. Restart services on the NameNode by entering the following in a command line shell:

```
service hadoop-namenode stop
service hadoop-namenode start
or
service hadoop-namenode restart
```
6. Restart services on the DataNode by entering the following in a command line shell: service hadoop-datanode stop service hadoop-datanode start

or

```
service hadoop-datanode restart
```
## **Set Up the SFTP Agent**

To set up the SFTP Agent Collector, download the appropriate PDF from RSA Link:

- To set up the SFTP agent on Windows, see Install and [Update](https://community.rsa.com/docs/DOC-53125) SFTP Agent
- To set up the SFTP agent on Linux, see [Configure](https://community.rsa.com/docs/DOC-53124) SA SFTP Agent shell script

While configuring the SFTP agent, use the following table for setting some of the parameters:

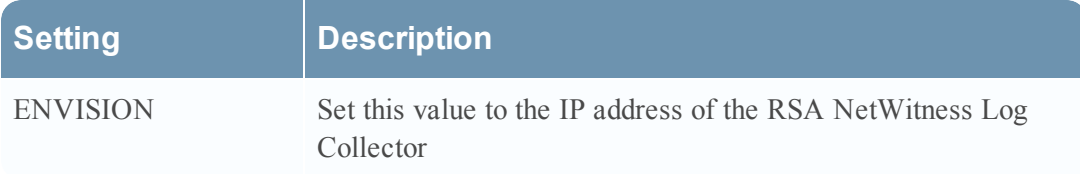

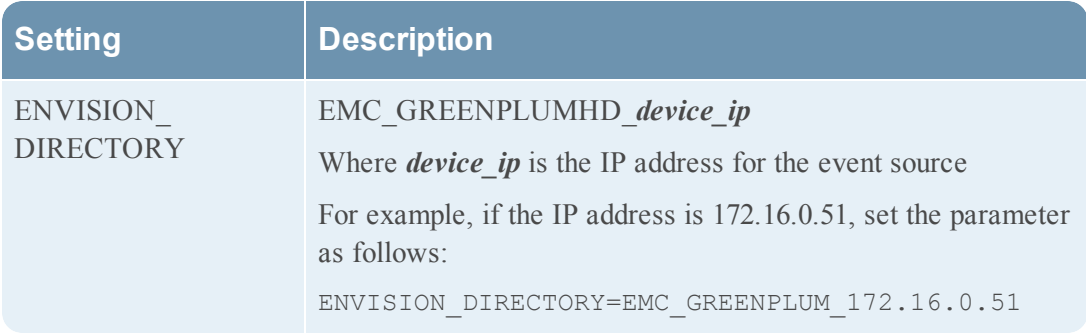

## **Configure the Log Collector for File Collection**

Perform the following steps to configure the Log Collector for File collection.

#### **To configure the Log Collector for file collection:**

- 1. In the **NetWitness** menu, select **Administration** > **Services**.
- 2. In the Services grid, select a Log Collector, and from the Actions menu, choose **View** > **Config** > **Event Sources**.
- 3. Select **File/Config** from the drop-down menu.

The Event Categories panel displays the File event sources that are configured, if any.

4. In the Event Categories panel toolbar, click **+**.

The Available Event Source Types dialog is displayed.

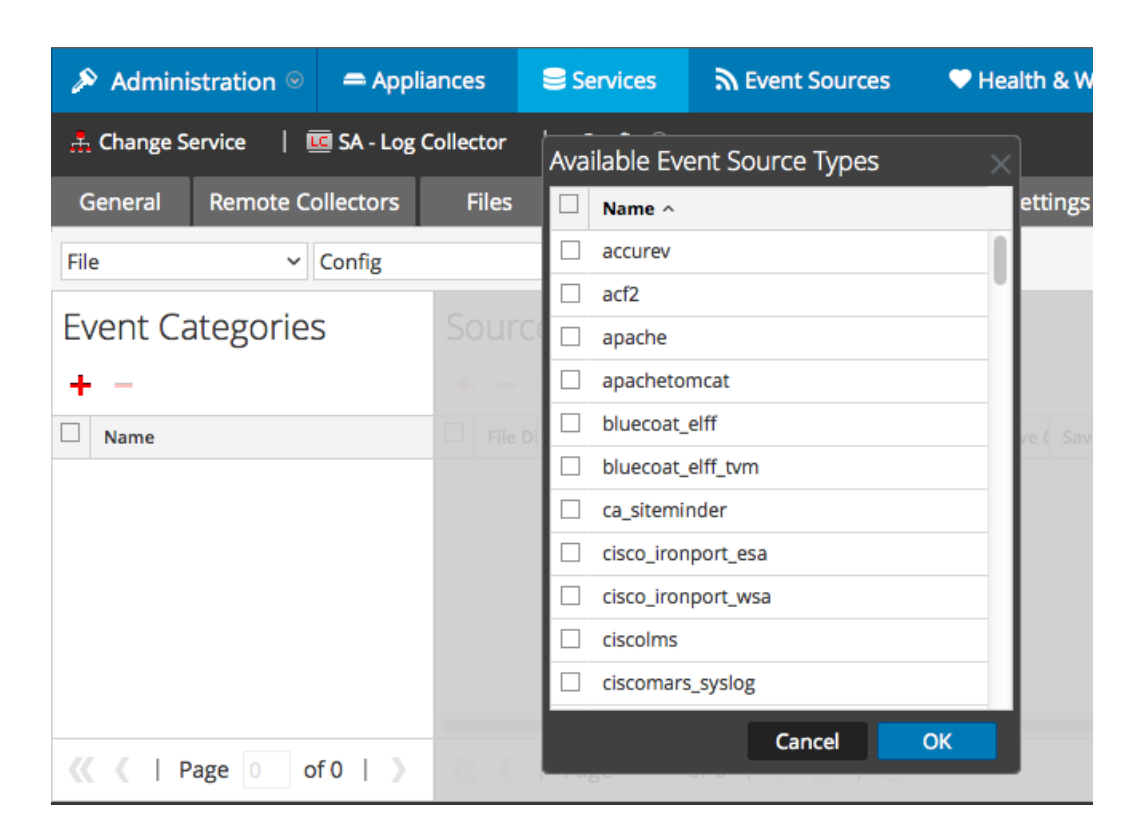

5. Select the correct type from the list, and click **OK**.

Select **greenplumhd** from the **Available Event Source Types** dialog.

The newly added event source type is displayed in the Event Categories panel.

**Note:** The image below uses **Apache** as an example only. Your screen will look different, depending on which Event Source type you are configuring.

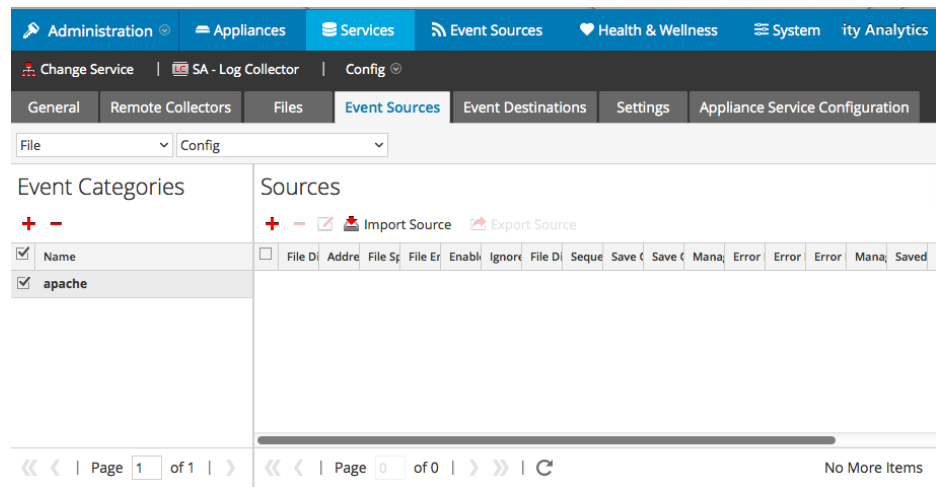

6. Select the new type in the Event Categories panel and click **+** in the Sources panel toolbar.

The Add Source dialog is displayed.

**Note:** Again, the image below uses **Apache** as an example only. Your screen will look different, depending on which Event Source type you are configuring.

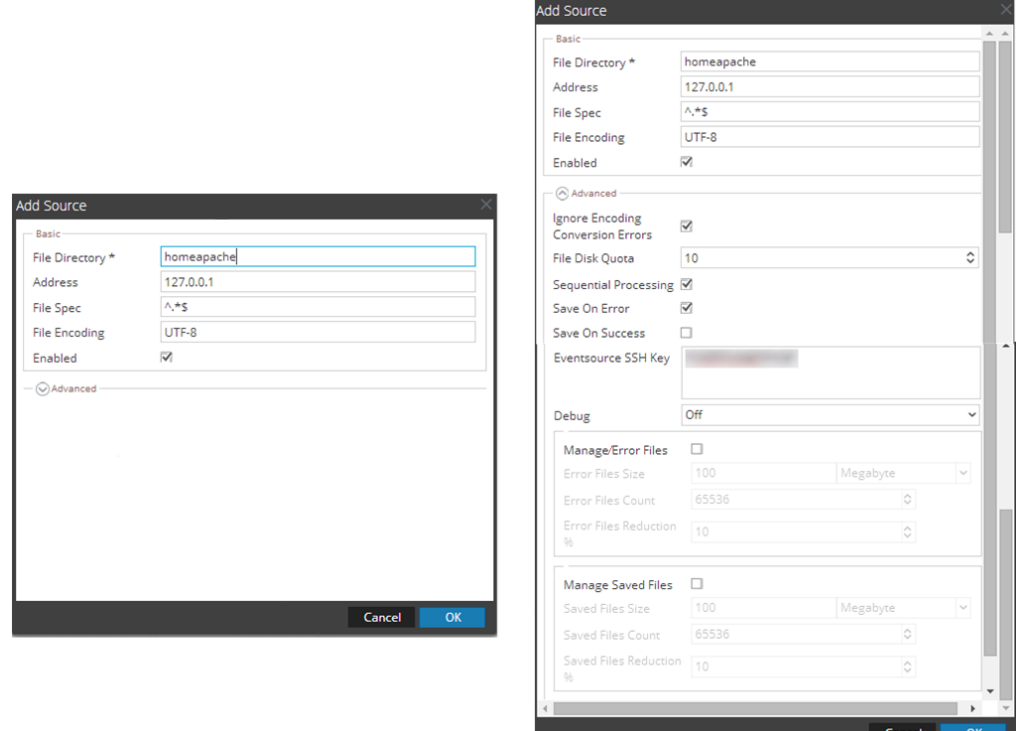

- 7. Add a File Directory name, modify any other parameters that require changes, and click **OK**.
- 8. Stop and Restart File Collection. After you add a new event source that uses file collection, you must stop and restart the NetWitness File Collection service. This is necessary to add the key to the new event source.

Copyright © 2017 EMC Corporation. All Rights Reserved.

## **Trademarks**

RSA, the RSA Logo and EMC are either registered trademarks or trademarks of EMC Corporation in the United States and/or other countries. All other trademarks used herein are the property of their respective owners.